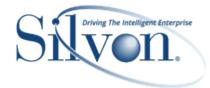

This document describes yearly maintenance steps to carry out in Stratum.Planner for your Stratum environment. Before the end of each year, you need to define a New Year for your Stratum database's Import calendar. That needs to be done so data from the upcoming year has a place to be stored in the future as data from the new year is generated and loaded into the database.

For assistance with these steps, contact Silvon customer support at CustomerSupport@silvon.com.

#### Important Notes – Read First

Before completing the steps in this document, make sure to have a backup of the following calendar tables:

- DTVBX
- DTVG
- DTVS
- DTVSCUR
- DTVSI

Also, if you use Stratum.Viewer with your Stratum implementation, you must also set up new year maintenance for Stratum.Viewer. Do that after finishing the steps in this document. Here's a link about Stratum.Viewer New Year maintenance: <u>Stratum.Viewer Year End Maintenance Guide</u>.

### Define The New Year In The Import Calendar

To define a New Year, follow these steps:

- 1. In the Stratum.Planner Administration Component, select Utilities and Import Calendar.
- 2. In Import Calendar Maintenance:
  - a. Highlight the specific Structure Code, select New, enter the New Year and click OK.

| Import Calendar Mainte | nanc | e    |        |               |                      |               |
|------------------------|------|------|--------|---------------|----------------------|---------------|
| Structure Code         |      | Year | Bucket | Ending Date 🔺 | January 2012         | New           |
| AS - Actual/5/64/00    | -    | 2012 | 1      | 01/08/2012    | Su Mo Tu We Th Fr Sa |               |
|                        |      | 2013 | 2      | 01/15/2012    | 1 2 3 4 5 6 7        | Save          |
|                        |      | 2014 | 3      | 01/22/2012    | 8 9 10 11 12 13 14   | Delete        |
|                        |      |      | 4      | 01/29/2012    | 15 16 17 18 19 20 21 | 5000          |
|                        |      |      | 5      | 01/31/2012    | 22 23 24 25 26 27 28 | Generate      |
|                        |      |      | 6      | 02/05/2012    | 29 30 31             | Add Bucket    |
|                        |      |      | 7      | 02/12/2012    |                      | Add Bucket    |
|                        |      |      | 8      | 02/19/2012    |                      | Remove Bucket |
|                        |      |      | 9      | 02/26/2012 🥻  | 🕽 Year Prompt 📃 🔀 🛁  |               |
|                        |      |      | 10     | 02/29/2012    |                      | Print         |
|                        |      |      | 11     | 03/04/2012    | Year: 2015           | Print Preview |
|                        |      |      | 12     | 03/11/2012    |                      |               |
|                        |      |      |        |               | OK Cancel            | Close         |
|                        |      |      |        |               |                      |               |
|                        |      |      |        | _             |                      |               |

b. Enter the Start date for the New Year in Starting Date, and then click the Generate button.

| tructure Code       | Year | Bucket | Ending Date | -                         | New           |
|---------------------|------|--------|-------------|---------------------------|---------------|
| AS - Actual/5/64/00 |      |        |             |                           |               |
|                     | 2013 |        |             |                           | Save          |
|                     | 2014 |        |             |                           | Delete        |
|                     | 2015 |        |             |                           | Generate      |
|                     |      |        |             |                           | Add Bucket    |
|                     |      |        |             | Starting Date: 01/01/2015 | Remove Bucket |
|                     |      |        |             | _                         | Print         |
|                     |      |        |             |                           | Print Preview |
|                     |      |        |             |                           | Close         |

c. Verify the ending date from each bucket is correct, click Save, and then click Close.

| Import Calendar Mainter | nance                                  |        |                          |                           | ×                      |
|-------------------------|----------------------------------------|--------|--------------------------|---------------------------|------------------------|
| Structure Code          | Year                                   | Bucket | Ending Date              | January 2015              | New                    |
| AS - Actual/5/64/00     | <ul> <li>2012</li> <li>2013</li> </ul> | 2      | 01/08/2015               | Su Mo Tu We Th Fr Sa      | Save                   |
|                         | 2014<br>2015                           | 3      | 01/22/2015               | 4 5 6 7 8 9 10            | Delete                 |
|                         |                                        | 5      | 01/31/2015<br>02/05/2015 | 18 19 20 21 22 23 24      | Generate               |
|                         |                                        | 7      | 02/12/2015               | 25 26 27 28 29 30 31      | Add Bucket             |
|                         |                                        | 8      | 02/19/2015<br>02/26/2015 | Starting Date: 01/01/2015 | <u>R</u> emove Bucket  |
|                         |                                        | 10     | 02/28/2015               |                           | Print                  |
|                         |                                        | 11     | 03/05/2015<br>03/12/2015 |                           | Print Pre <u>v</u> iew |
|                         |                                        |        | -                        |                           | Close                  |
|                         |                                        |        |                          |                           |                        |

# Verify The New Year Is Defined/Created For Tables In Structure Code

Next, define the related tables and Structure Codes.

- 1. In the Stratum.Planner Database Install component, select Installation and Define Tables.
- 2. In Define Tables:
  - a. Highlight the specific Structure Code.
  - b. Verify/Enter the New Year in the Year field.
  - c. Highlight the DSLs.
  - d. Click the Perform button. Then click Close.

|                                             |                    |                                                 | Define                                                                 | Table | <b>:</b> S                       |                                  |   |
|---------------------------------------------|--------------------|-------------------------------------------------|------------------------------------------------------------------------|-------|----------------------------------|----------------------------------|---|
|                                             |                    | Structures                                      |                                                                        |       |                                  | Tables                           |   |
| Cod                                         | e Description      | Buckets                                         | Туре                                                                   | ^     | Dimension                        | Values                           | ^ |
| AB<br>AR<br>AS<br>Year                      | 2010               | 64<br>64<br>64                                  | Periodic<br>Weekly-SparsePeriodic<br>Weekly-SparsePeriodic             |       | AS999131<br>AS999141<br>AS999151 | AS999132<br>AS999142<br>AS999152 |   |
| 419<br>510<br>520<br>530<br>950<br>999<br>< | Co DivBU CClas CGr | spn PFam SKU<br>PCat PFam PTy<br>p1 CPrty CMktS | pe PBrnd PClas PSbCl \<br>SIC CType CPrnt SldT<br>CClas CGrp1 CPrty CM | • : ≡ |                                  |                                  |   |
|                                             | Perform            |                                                 | <u>R</u> emove                                                         |       | Close                            | Table Information                | - |

3. In the Stratum.Planner Database Install component, select Installation and Create Tables.

- 4. In Create Tables:
  - a. Highlight the specific Structure Code.
  - b. Click the Create Tables button.

\*Important Note: Only tables in black will get created or recreated. All tables in red will remain as is.

| File Installation Help                                                                         |              |                                   |          |                                                           |                                                                                                    |   |
|------------------------------------------------------------------------------------------------|--------------|-----------------------------------|----------|-----------------------------------------------------------|----------------------------------------------------------------------------------------------------|---|
| 9                                                                                              |              | Create                            | Tabl     | es                                                        |                                                                                                    | x |
|                                                                                                | Structures   |                                   |          |                                                           | Tables To Create                                                                                                    |   |
| Code Description                                                                               | Buckets      | Туре                              | <u> </u> | Table                                                     | Description                                                                                                    | ^ |
| AB ABC<br>AR Support Accruals                                                                  | 64<br>64     | Periodic<br>Weekly-SparsePeriodic |          | AS999131<br>AS999132<br>AS999141                          | Dimension Table<br>Values Table<br>Dimension Table                                                                                                    |   |
| AS Actual                                                                                      | 64           | Weekly-SparsePeriodic             | ~        | AS999142<br>AS999151<br>AS999152                          | Values Table<br>Dimension Table<br>Values Table                                                                                                    |   |
| Sel                                                                                            | ected Dimens | ions                              |          | EPERRORAS<br>EXTCHGAS                                     | Extract Pending Error- 1 Period<br>Change Set Pending - 1 Period                                                                                                    |   |
| 38 Facility<br>39 Plant<br>40 Location<br>41 Department<br>42 Work Center / Cell<br>43 Machine |              | 5<br>10<br>5<br>10<br>10<br>10    | ~        | EXTIPRAS<br>EXTPLNAS<br>EXTPNDAS<br>FPERRORAS<br>FULCHGAS | iPlanner Extract Pending - 1 Perio<br>Planing Extract Pending - 1 Perioc<br>Extract Pending - 1 Period<br>Extract Pending Error - All Periods<br>Change Set Pending - All Periods |   |
|                                                                                                |              | * One or                          | more     | tables contain dal                                        | ta                                                                                                    |   |
|                                                                                                | Close        | Create ]                          | ables    |                                                           | Show Log                                                                                                    |   |

# Verify The New Year Is Defined For ViewSet

Next, define details for the New Year related to Stratum ViewSets.

- 1. In the Stratum.Planner Administration Component, select DataViews and select ViewSets.
- 2. In ViewSets:
  - a. Highlight the Year ViewSet and select View Items.
  - b. In ViewSetItems, scroll to the last year and click the Add button.
  - c. Enter the year in the Short and Long Description fields.
  - d. Click the Close button and then the Save button.

| ViewSetItems For 'Year' |                            |
|-------------------------|----------------------------|
| Single Clone 🔻          | Perform                    |
| 2013<br>2014            | Short Description:<br>2015 |
|                         | Long Description:<br>2015  |
|                         | Year:<br>2015              |
|                         |                            |
| Add Insert Rem          | ove Clear All Close        |

# Verify The New Year Is Defined For ViewGroup/ViewBuckets

Next, define details for the New Year related to Stratum ViewGroup and ViewBuckets.

- 1. In the Stratum.Planner Administration Component, select DataViews and select ViewGroups.
- 2. In ViewGroups, highlight the specific ViewGroup and click the ViewBuckets button.

| M ViewGroups             |                  |                  |  |
|--------------------------|------------------|------------------|--|
| ViewGroups:              |                  |                  |  |
| Daily                    | Description:     | ViewSets:        |  |
| Monthly                  | Daily            | 1 Bucket Year    |  |
| Quarterly<br>Weekly      |                  | Beginning Period |  |
| Weekly External          |                  | Calendar Quarter |  |
| ZZZ-RESERVED-DO NOT DELE |                  | Days 🗏           |  |
|                          |                  | Days Based       |  |
|                          | De <u>f</u> ault | FiscalDaily      |  |
|                          |                  | Months           |  |
|                          |                  | Months Based     |  |
|                          |                  | Period           |  |
|                          |                  | Period Based     |  |
|                          |                  | Quarters         |  |
|                          |                  | •                |  |
|                          |                  |                  |  |
| New Delete               | Save Vie         | ewBuckets Close  |  |
|                          |                  |                  |  |

3. In ViewBuckets, select the New Year from View Year in the dropdown list that's in the upper left corner of the window.

| All Years<br>All Years |                        | luokets      | -       | Add    |     | Delete         |                        |
|------------------------|------------------------|--------------|---------|--------|-----|----------------|------------------------|
| 2013<br>2014           |                        |              |         |        |     |                |                        |
| 015                    | /SetItem               |              |         | МАРР   |     |                |                        |
| Months                 | Jan - Beginning Period | 2015         |         | Start  | Fnd | Start Date     | Fod Date<br>01/01/1980 |
| Period                 | Feb - Beginning Period | 2015         | -       |        |     | 0 01/01/1980   |                        |
| Quarters               |                        | 2015         | -       |        |     |                |                        |
| Weeks                  | Mar - Beginning Period | 2015         |         |        |     |                |                        |
|                        | Apr - Beginning Period | 2015         |         |        |     | 0 01/01/1980 - | 01/01/1980 -           |
|                        | May - Beginning Period | 2015         |         |        |     |                |                        |
|                        | Jun - Beginning Period |              | -       |        |     |                |                        |
|                        | Jul - Beginning Period | 2015<br>2015 |         |        |     | 0 01/01/1980 🖵 | 01/01/1980             |
|                        | Aug - Beginning Period |              | -       |        |     | 0 01/01/1980 🖃 | 01/01/1980             |
|                        | Sep - Beginning Period | 2015         | -       |        |     | 0 01/01/1980 🔫 | 01/01/1980 🖵           |
|                        | Oct - Beginning Period | 2015         | -       | 0      |     | 0 01/01/1980 🗨 |                        |
| •                      | Nov - Beginning Period | 2015         | -       |        |     | 0 01/01/1980 💂 | 01/01/1980 🖵           |
|                        | Quarters               |              | Perform | Comple |     | Cancel         |                        |
|                        |                        |              | Tououn  | Compil | ~   | 041001         |                        |

- 4. Map each ViewSet's individual ViewSet Items with the correct start/end bucket and start/end dates.
- 5. Click the Complete button and then the Save button.

| ewBuckets for Daily<br>/iewYear: |             | Use:    |         |        |       |              |              |
|----------------------------------|-------------|---------|---------|--------|-------|--------------|--------------|
|                                  |             |         |         |        |       |              |              |
| 2015                             | -           | Buckets | -       | Add    |       | Delete       |              |
| View <u>S</u> ets:               |             |         |         |        |       |              |              |
| Beginning Period                 |             |         |         | марр   | ING - |              |              |
| Days                             | ViewSetItem | ViewY   | ear     | Start  | End   | Start Date   | End Date     |
| Fise alD aily                    |             |         |         |        |       |              |              |
| Months                           | January 1   | 2015    | -       | 1      | 1     | 01/01/2015 🖵 | 01/01/2015   |
| Period                           | January 2   | 2015    | -       | 0      | 0     | 01/01/1980 🖃 | 01/01/1980 🖃 |
| Quarter:                         | January 3   | 2015    |         | 0      | C     | 01/01/1980 🖃 | 01/01/1980 🖃 |
| Weeks                            | January 4   | 2015    |         | 0      | C     | 01/01/1980 🖃 | 01/01/1980 💌 |
|                                  | January 5   | 2015    |         | 0      | 0     | 01/01/1980 🖵 | 01/01/1980 🖃 |
|                                  | January 6   | 2015    |         | 0      | 0     | 01/01/1980 🖵 | 01/01/1980 🔎 |
|                                  | January 7   | 2015    | -       | 0      | 0     | 01/01/1980 🖵 | 01/01/1980 🖵 |
|                                  | January 8   | 2015    | -       | 0      | 0     | 01/01/1980 🖵 | 01/01/1980 💂 |
|                                  | January 9   | 2015    | -       | 0      | 0     | 01/01/1980 🖵 | 01/01/1980 🖵 |
|                                  | January 10  | 2015    | -       | 0      | (     | 01/01/1980 🖵 | 01/01/1980 🖃 |
| <                                | January 11  | 2015    | -       | 0      | C     | 01/01/1980 💌 | 01/01/1980 💌 |
|                                  | Quariers    | •       | Perform | Comple | te    | Cancel       |              |
|                                  |             |         |         |        |       |              |              |
|                                  |             |         |         |        |       |              |              |

### Verify The New Year Is Defined As The Current Year For All ViewSets

A final set of tasks is to make sure the New Year is defined as the current year for all ViewSets.

- 1. You can set current date with the nightly automation process that runs Set current commands.
  - a. On iSeries server, the command is UPDCURPER.
  - b. On Windows server, the command is GIUPDPER.

#### OR

- 1. You can set current date manually.
  - a. In the Stratum.Planner Administration Component, select DataViews and select ViewSets.
  - b. In ViewSets, click the Set Current button.
  - c. In Set Current:
    - Click the ChangeCurrent button.
    - Verify/enter current date for New Year.
    - Click the Change button.
    - Click the Save to DB button.

| ViewGroup | ViewYearSet/Item               | ViewSet/Item                    |       |
|-----------|--------------------------------|---------------------------------|-------|
| Daily     | Year/2015                      | Days/January 1                  |       |
|           |                                |                                 |       |
|           |                                |                                 |       |
|           |                                |                                 |       |
|           |                                |                                 |       |
|           |                                |                                 |       |
|           |                                |                                 |       |
|           |                                |                                 |       |
|           |                                |                                 |       |
|           | ngeCurrent Original Save Local | Save to <u>D</u> B <u>U</u> ndo | Close |

#### \*IMPORTANT REMINDER:

As noted at the beginning of this document, if you use Stratum.Viewer with your Stratum implementation, then you must also set up new year maintenance for Stratum.Viewer. Do that after finishing the steps in this document. Here's a link about Stratum.Viewer New Year maintenance: <u>Stratum.Viewer Year End Maintenance Guide</u>.